#### **BAB IV**

#### **HASIL DAN PEMBAHASAN**

#### **1.1. Pembuatan Basis Data**

Dalam pembuatan website yang menggunakan data salah satu informasinya tidak terlepas dari sumber basis data (*database*). Basis data ini tersimpan pada sebuah server, dan BMT menggunakan *MySQL* untuk mengembangkan basis datanya serta menggunakan *NavicatSQL* sebagai alat untuk membuat basis data. Berikut ini hasil dari pembuatan basis data dapat dilihat pada gambar 4.1.

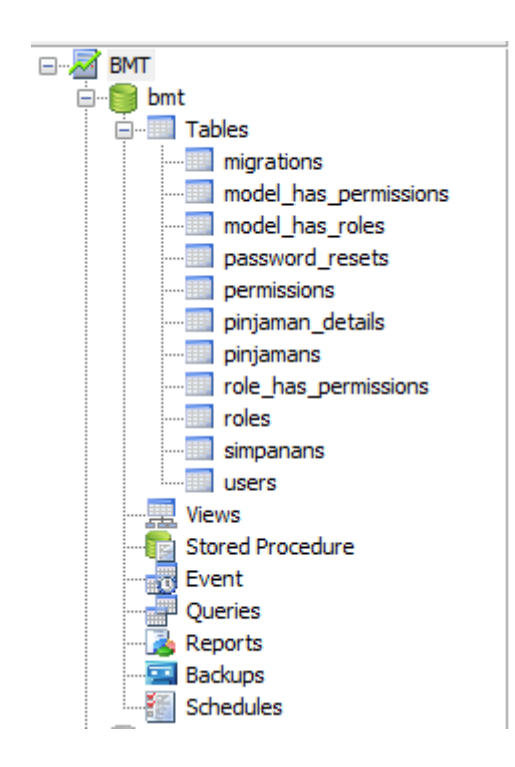

**Gambar 4. 1** Basis Data

## 1.1.1 Definisi Basis Data

Berikut ini penjelasan dari tabel-tabel basis data (*database*) website BMT

| Name           | Type      | Length | Decimals | <b>Allow Null</b> |    |
|----------------|-----------|--------|----------|-------------------|----|
| id             | int       | 10     | 0        |                   | هر |
| name           | varchar   | 50     | 0        |                   |    |
| email          | varchar   | 50     | 0        |                   |    |
| password       | varchar   | 50     | 0        |                   |    |
| Ikelamin       | varchar   | 10     | 0        |                   |    |
| no anggota     | varchar   | 20     | 0        |                   |    |
| agama          | varchar   | 10     | 0        |                   |    |
| identitas      | varchar   | 10     | 0        |                   |    |
| no_identitas   | varchar   | 30     | 0        |                   |    |
| alamat         | varchar   | 50     | 0        |                   |    |
| foto           | varchar   | 30     | 0        |                   |    |
| remember_token | varchar   | 100    | 0        | ✔                 |    |
| created_at     | timestamp | 0      | 0        | ✔                 |    |
| updated_at     | timestamp | 0      | 0        | ▽                 |    |

**Gambar 4. 2** Tabel User (Nasabah)

Seperti pada gambar 4.2 tabel user (Nasabah) adalah table yang digunakan untuk pendaftaran Nasabah (*user)*. Tabel nasabah sendiri terdiri dari id *primary key,* name, email, password, kelamin, no\_anggota, agama, identitas, no\_identitas, alamat dan foto.

| Name           | Type      | Length | <b>Decimals</b> | <b>Allow Null</b>       |  |
|----------------|-----------|--------|-----------------|-------------------------|--|
| id             | int       | 10     | 0               |                         |  |
| user_id        | int       | 10     | 0               |                         |  |
| kode_transaksi | varchar   | 10     | 0               |                         |  |
| jumlah         | double    | 15     | 2               |                         |  |
| durasi         | int       | 11     | 0               |                         |  |
| tanggal        | date      | 0      | 0               |                         |  |
| pengelola      | varchar   | 50     | 0               |                         |  |
| created_at     | timestamp | 0      | 0               | ⊻                       |  |
| updated_at     | timestamp | 0      | 0               | $\overline{\mathbf{v}}$ |  |

**Gambar 4. 3** Tabel Pinjaman

Seperti pada gambar 4.3 tabel pinjaman memiliki relasi dengan tabel user informasi ini berfungsi untuk mengambil data nasabah berdasarkan *id.* Didalam tabel pinjaman memiliki jumlah (nominal pijaman), durasi (lama pinjaman 6, 12, atau 24 bulan). Dan kode transaksi terisi otomatis sesuai dengan jenis transaksi.

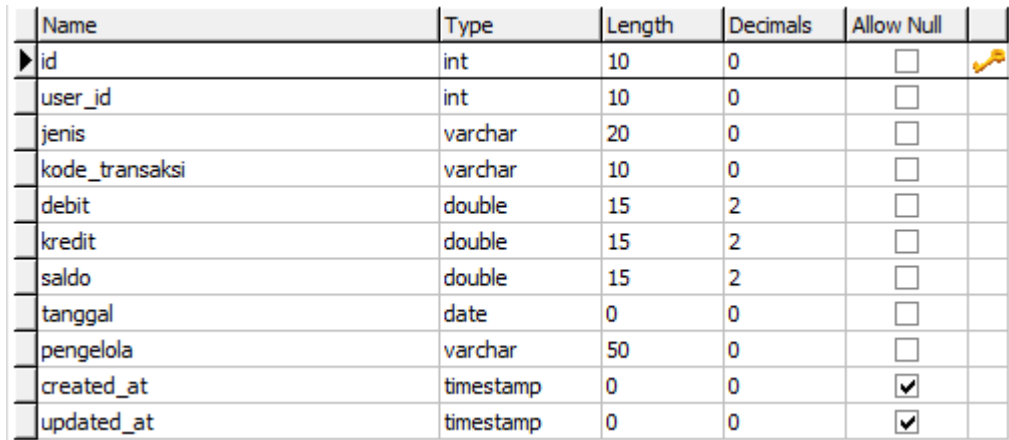

#### **Gambar 4. 4** Tabel Simpanan

Seperti pada gambar 4.4 tabel Simpanan adalah salah satu transaksi yang ada di BMT. Dalam simpanan dapat memilih jenis simpanan yang diinginkan seperti simpanan pokok, simpanan wajib, simpanan sukarela. Dalam tabel simpanan terdapat kredit dan debit.

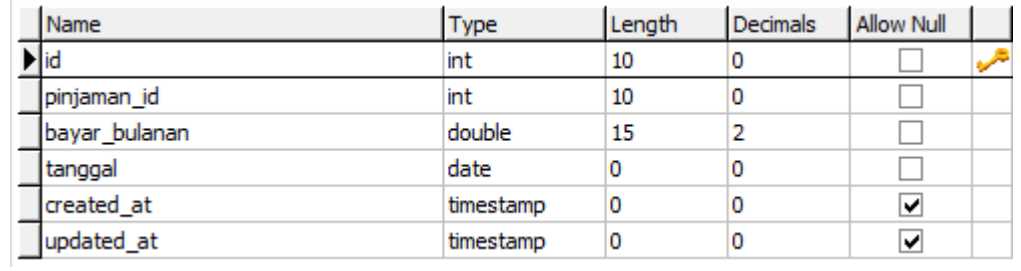

## **Gambar 4. 5** Tabel Pinjaman Detail

Seperti pada gambar 4.5 tabel pinjaman detail (angsuran) berelasi dengan tabel pinjaman yang berfungsi untuk mengambil data pinjaman berdasarkan *pinjaman\_id*  sehingga nasabah dapat memiliki angsuran sesuai yang dipinjam.

| Name       | Type      | Length | Decimals | <b>Allow Null</b> |  |
|------------|-----------|--------|----------|-------------------|--|
| lid        | int       | 10     | 0        |                   |  |
| Iname      | varchar   | 50     | 0        |                   |  |
| guard_name | varchar   | 50     | 0        |                   |  |
| created at | timestamp | 0      | 0        | ∣V                |  |
| updated at | timestamp | 0      | 0        | び                 |  |

**Gambar 4. 6** Tabel Role

Seperti pada gambar 4.6 tabel role ini berfungsi untuk memberikan hak akses pada satiap pengguna seperti admin, pengelola, dan nasabah.

## **1.2. Implemantasi** *User Interface*

1.2.1 Halaman Awal dan Login

Halaman awal adalah tampilan dimana user pertama kali mengakses website bmt.

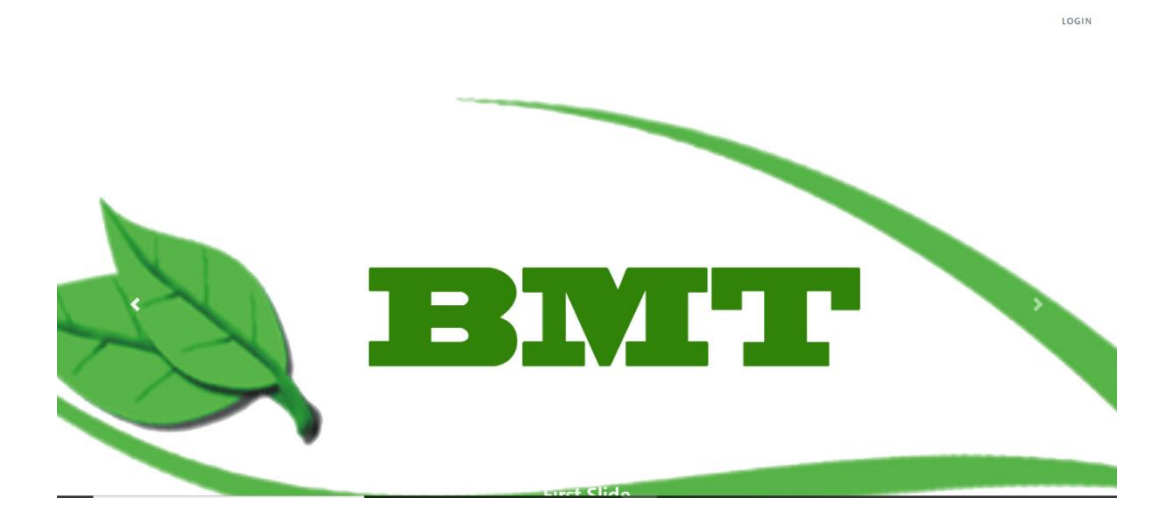

**Gambar 4. 7** Tampilan Awal

Pada halaman awal website BMT terdapat slide yang dapat berganti otomatis dan juga login dapat dilihat pada gambar 4.7. Login ini dapat digunakan oleh admin, pengelola, dan nasabah yang sudah terdaftar di BMT. Dan login berfungsi untuk mengakses masuk kedalam website

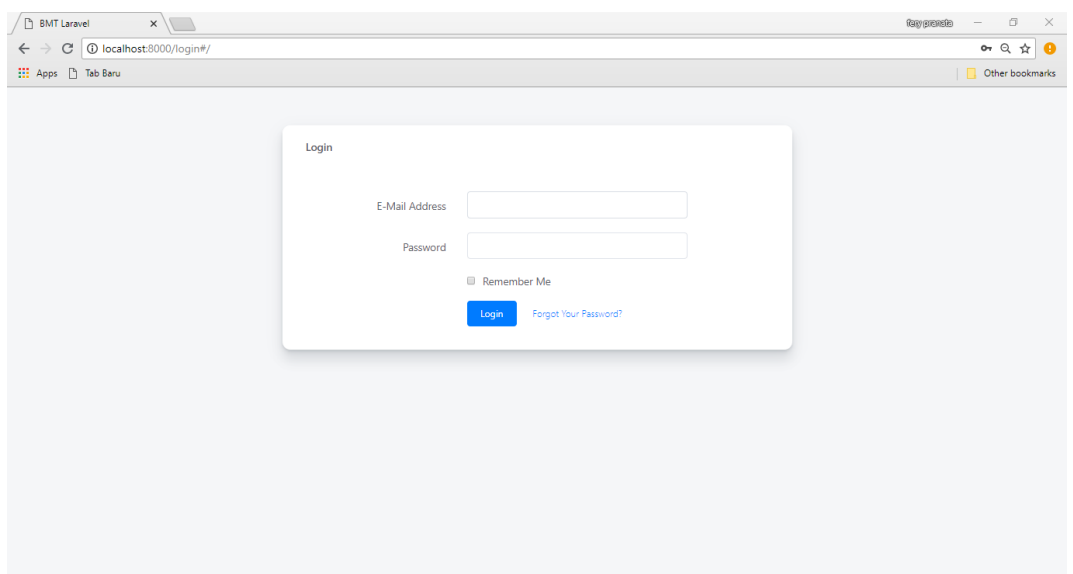

#### **Gambar 4. 8** Halam Login

Pada gambar 4.8 adalah halaman dimana user melakukan login seperti admin, pengelola, dan nasabah

| <b>BMT</b>                                           |                          |            |                 |                |              |               | Admin -   |
|------------------------------------------------------|--------------------------|------------|-----------------|----------------|--------------|---------------|-----------|
| <b>f</b> Home                                        |                          |            |                 |                |              |               |           |
| Rasabah                                              | SIMPANAN<br>4            |            |                 | PENARIKAN<br>2 |              | PINJAMAN<br>и |           |
| Simpanan                                             |                          |            |                 |                |              |               |           |
| <b>Pinjaman</b>                                      | <b>Histori Transaksi</b> |            |                 |                |              |               |           |
| S Penarikan                                          | <b>Kode Transaksi</b>    | Tanggal    | Nasabah         | Tarik          | Masuk        | Saldo         | Pengelola |
| $\mathbb{A}^{\mathbb{A}}_{\alpha}$ Role & Permission | SP-001                   | 2018-09-06 | Rosa Apriansyah | 1,000.00       | 0.00         | 1,000.00      | Admin     |
|                                                      | <b>PNK-001</b>           | 2018-09-06 | Rosa Apriansyah | 0.00           | 500.00       | 500.00        | Admin     |
|                                                      | SP-002                   | 2018-09-06 | Tri yoga u      | 4,000.00       | 0.00         | 6,000.00      | Admin     |
|                                                      | SP-003                   | 2018-09-07 | Rosa Apriansyah | 1,000.00       | 0.00         | 1,500.00      | Admin     |
|                                                      | SS-001                   | 2018-09-08 | Rosa Apriansyah | 5,000,000.00   | 0.00         | 5,001,500.00  | Admin     |
|                                                      | <b>PNK-002</b>           | 2018-09-22 | Rosa Apriansyah | 0.00           | 2,330,000.00 | 2,671,500.00  | Admin     |
|                                                      |                          |            |                 |                |              |               |           |

1.2.2 Halaman Home

## **Gambar 4. 9** Halaman Home Admin

Pada gambar 4.9 adalah halaman home admin, halaman ini tidak berbeda jauh dari dari halaman pengelola. yang membedakan di halaman admin memiliki menu role&permission. Menu ini berfungsi untuk membuat pengelola. Dengan menu ini admin dapat mengatur user sebagai admin, pengelola atau nasabah.

| <b>O</b> BMT  |                          |            |                 |              |               |              | $\mathbf{Q}$<br>fery * |
|---------------|--------------------------|------------|-----------------|--------------|---------------|--------------|------------------------|
| <b>A</b> Home | SIMPANAN                 |            |                 | PENARIKAN    |               | PINJAMAN     |                        |
| Rasabah       | 4                        |            |                 | 5            |               | и            |                        |
| Simpanan      |                          |            |                 |              |               |              |                        |
| Pinjaman      | <b>Histori Transaksi</b> |            |                 |              |               |              |                        |
| \$ Penarikan  | <b>Kode Transaksi</b>    | Tanggal    | <b>Nasabah</b>  | <b>Debit</b> | <b>Kredit</b> | Saldo        | Pengelola              |
|               | SP-001                   | 2018-09-06 | Rosa Apriansyah | 1,000.00     | 0.00          | 1,000,00     | Admin                  |
|               | <b>PNK-001</b>           | 2018-09-06 | Rosa Apriansyah | 0.00         | 500.00        | 500.00       | Admin                  |
|               | SP-002                   | 2018-09-06 | Tri yoga u      | 4,000.00     | 0.00          | 6,000.00     | Admin                  |
|               | SP-003                   | 2018-09-07 | Rosa Apriansyah | 1,000.00     | 0.00          | 1,500.00     | Admin                  |
|               | SS-001                   | 2018-09-08 | Rosa Apriansyah | 5,000,000.00 | 0.00          | 5,001,500.00 | Admin                  |
|               | <b>PNK-002</b>           | 2018-09-22 | Rosa Apriansyah | 0.00         | 2,330,000.00  | 2,671,500.00 | Admin                  |
|               | <b>PNK-003</b>           | 2018-09-06 | Rosa Apriansyah | 0.00         | 100.00        | 2,671,400.00 | Admin                  |
|               | <b>PNK-004</b>           | 2018-09-06 | Tri yoga u      | 0.00         | 1,000.00      | 3,000.00     | Admin                  |

**Gambar 4. 10** Halaman Home Pengelola

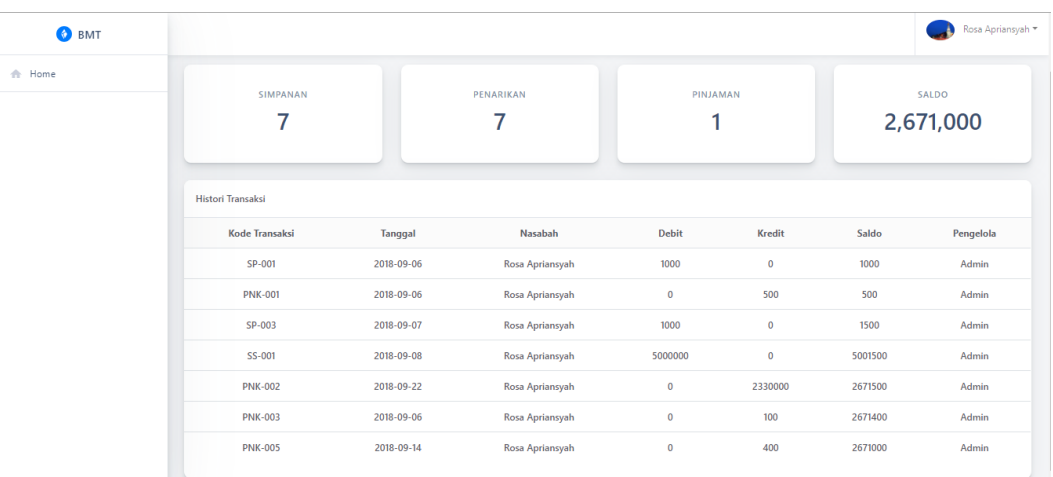

## **Gambar 4. 11** Halaman Home Nasabah

Pada halaman nasabah memiliki perbedaan dengan halaman home admin atau pengelola dapat dilihat pada gambar 4.9 dan gambar 4.10. Pada halaman ini nasabah hanya dapat melihat atau riwayat transaksi dana dapat melihat saldo yang tersisa seperti pada gambar 4.11.

#### 1.2.3 Registrasi

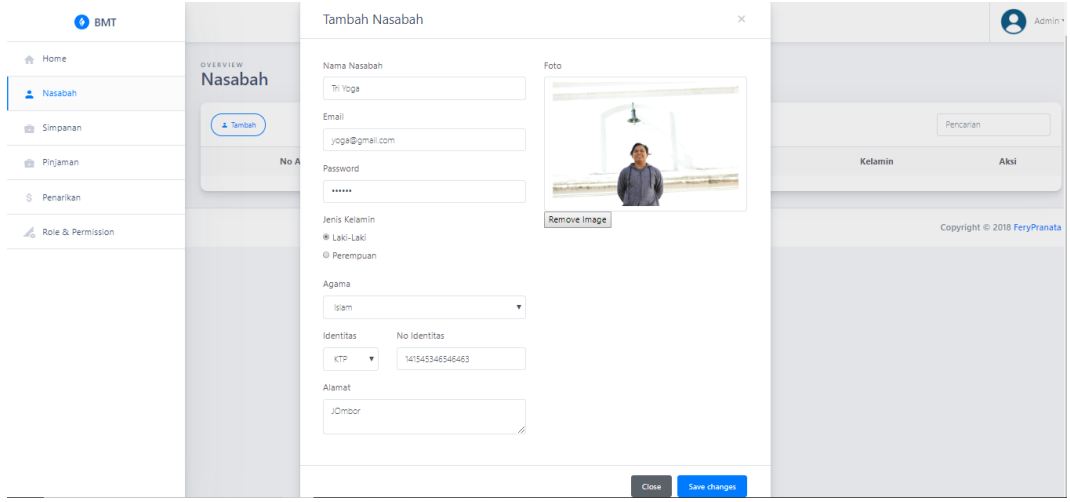

**Gambar 4. 12** Halaman Registrasi Nasabah

Gambar 4.12 adalah halaman registrasi nasabah yang di lakukan admin atau pengelola. Pada halaman ini berfungsi untuk mendaftarkan atau memasikan data nasabah yang ingin menjadi anggota BMT.

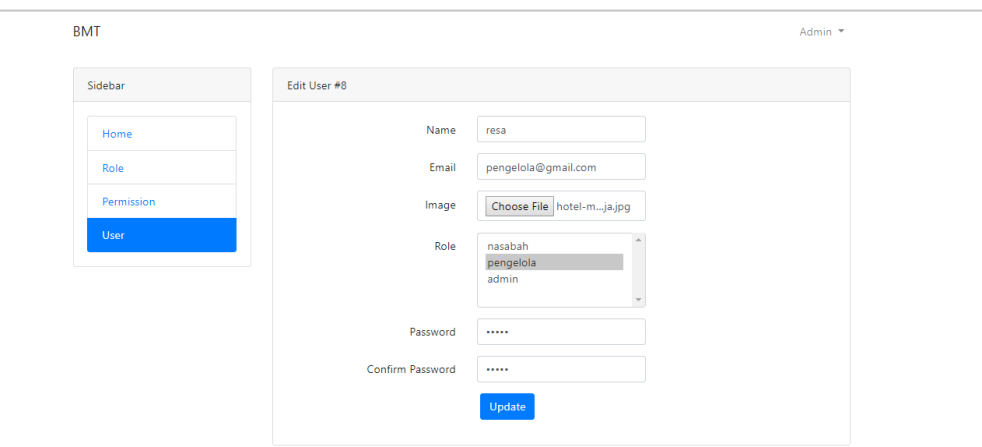

**Gambar 4. 13** Halaman Registrasi Pengelola

Gambar 4.13 diatas berfungsi untuk mendaftarkan pengelola BMT yang hanya bisa di lakukan oleh admin.

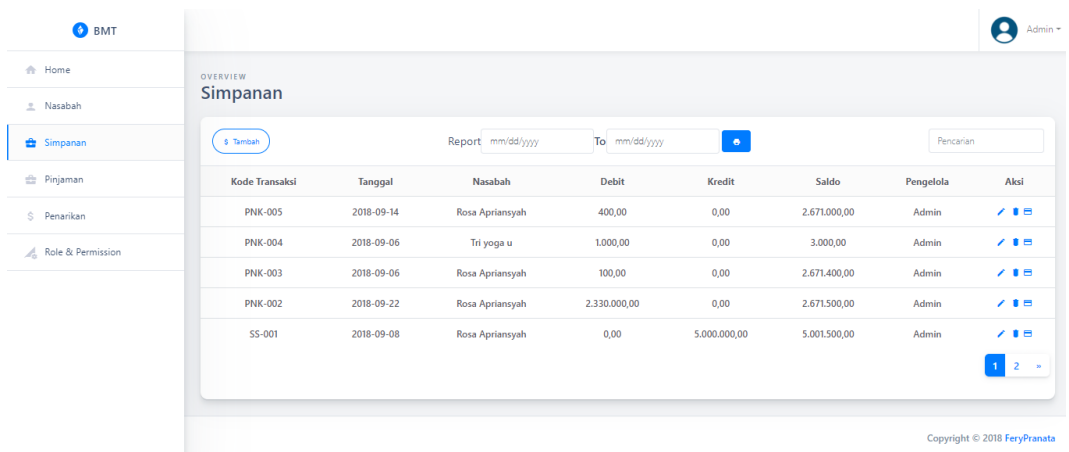

## 1.2.4 Transaksi Simpanan dan Penarikan

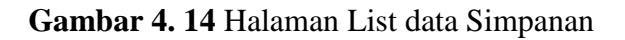

Gambar 4.14 adalah halaman list data simpanan dimana berisi data nasbah yang pernah melakukan simpanan seperti simpanan pokok, simpanan wajib dan simpanan sukarela.

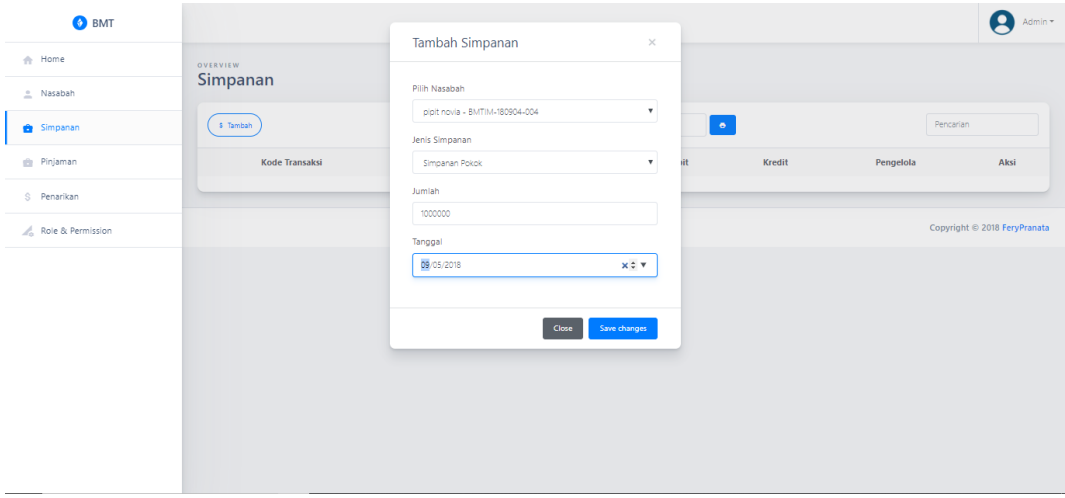

**Gambar 4. 15** Halaman Simpanan

Halaman ini berfungsi untuk memasukan simpanan nasabah dan simpanan nasabah dapat memilih simpanan pokok, simpanan wajib, dan simpanan sukarela dapat dilihat pada gambar 4.15. Pada *form* diatas terdiri dari pilih nasabah, jenis simpanan, jumlah, dan tanggal simpanan di lakukan.

| Print                   |                                          | 9/4/2018                            |                        | Simpanan Report                                        |     |
|-------------------------|------------------------------------------|-------------------------------------|------------------------|--------------------------------------------------------|-----|
| Total: 1 sheet of paper |                                          |                                     | <b>BMT</b>             | Transaksi Simpanan<br>Rosa Apriansyah<br>Nama Nasabah: |     |
|                         | Print<br>Cancel                          |                                     | Kode Transaksi: SS-001 | Tue, 04 September 2018                                 |     |
|                         |                                          |                                     | Jumlah Simpanan        | Rp 10,000,000                                          |     |
|                         |                                          |                                     | Nasabah                | Pengelola                                              |     |
| Destination             | Microsoft Print to PDF                   |                                     | Rosa Apriansyah        | Admin                                                  |     |
|                         |                                          |                                     | Ket:                   |                                                        |     |
|                         | Change                                   |                                     |                        |                                                        |     |
|                         |                                          |                                     |                        |                                                        |     |
| Pages                   | $\circledcirc$ All                       |                                     |                        |                                                        |     |
|                         |                                          |                                     |                        |                                                        |     |
|                         | e.g. 1-5, 8, 11-13                       |                                     |                        |                                                        |     |
|                         |                                          |                                     |                        |                                                        |     |
|                         |                                          |                                     |                        |                                                        |     |
| Layout                  | Portrait<br>$\overline{\phantom{a}}$     |                                     |                        |                                                        |     |
|                         |                                          |                                     |                        |                                                        |     |
|                         |                                          |                                     |                        |                                                        |     |
| Color                   | Color<br>$\overline{\phantom{0}}$        |                                     |                        |                                                        |     |
|                         |                                          |                                     |                        |                                                        |     |
|                         |                                          |                                     |                        |                                                        |     |
| More settings<br>÷      |                                          |                                     |                        |                                                        |     |
|                         |                                          |                                     |                        |                                                        |     |
|                         | Print using system dialog (Ctrl+Shift+P) |                                     |                        |                                                        |     |
|                         |                                          |                                     |                        |                                                        |     |
|                         |                                          |                                     |                        |                                                        |     |
|                         |                                          |                                     |                        |                                                        |     |
|                         |                                          |                                     |                        |                                                        |     |
|                         |                                          |                                     |                        |                                                        |     |
|                         |                                          |                                     |                        |                                                        |     |
|                         |                                          |                                     |                        |                                                        |     |
|                         |                                          |                                     |                        |                                                        |     |
|                         |                                          | Mis Rosaftost 8000/simpanan/4/struk |                        |                                                        | 1/1 |
|                         |                                          |                                     |                        |                                                        |     |

**Gambar 4. 16** Print out Simpanan

Gambar 4.16 tampilan cetak yang berfungsi untuk bukti telah melakukan simpanan seperti simpanan pokok, simpanan wajib dan simpanan sukarela.

| <b>BMT</b>                         |                              | Tambah Simpanan                                     | $\times$                  |           |           | Admin +                      |
|------------------------------------|------------------------------|-----------------------------------------------------|---------------------------|-----------|-----------|------------------------------|
| <b>the Home</b>                    | <b>OVERVIEW</b><br>Penarikan |                                                     |                           |           |           |                              |
| A Nasabah                          |                              | Pilih Nasabah<br>Rosa Apriansyah - BMTIM-180904-003 | $\boldsymbol{\mathrm{v}}$ |           |           |                              |
| <b>Et Simpanan</b>                 | \$ Tambah                    | Jumlah Penarikan                                    |                           | $\bullet$ |           | Pencarian                    |
| <b>Big</b> Pinjaman                | Kode Transaksi               | 100000                                              | $\div$                    | Kredit    | Pengelola | Aksi                         |
| \$ Penarikan                       | <b>PNK-002</b>               | Tanggal                                             |                           | 20000     | Admin     | 7.18                         |
| $\mathbb{Z}_0^4$ Role & Permission | <b>PNK-001</b>               | 09/05/2018                                          |                           | 200000    | Admin     | 7.18                         |
|                                    |                              | Close                                               | Save changes              |           |           |                              |
|                                    |                              |                                                     |                           |           |           | Copyright @ 2018 FeryPranata |
|                                    |                              |                                                     |                           |           |           |                              |
|                                    |                              |                                                     |                           |           |           |                              |
|                                    |                              |                                                     |                           |           |           |                              |
|                                    |                              |                                                     |                           |           |           |                              |
|                                    |                              |                                                     |                           |           |           |                              |
|                                    |                              |                                                     |                           |           |           |                              |

**Gambar 4. 17** Halaman Penarikan

Halaman ini berfungsi ketika nasabah melakukan penarikan. Nasabah dapat melakukan penarikan selama masih terdapat saldo seperti gambar 4.17.

| <b>OVERVIEW</b><br>Penarikan<br>\$ Tambah<br><b>Kode Transaksi</b><br><b>PNK-005</b><br><b>PNK-004</b> | Tanggal<br>2018-09-14<br>2018-09-06 | Report mm/dd/yyyy<br>Nasabah<br>Rosa Apriansyah | To mm/dd/yyyy<br>Debit<br>400,00 | $\bullet$<br>Kredit<br>0,00 | Saldo<br>2.671.000,00 | Pencarian<br>Pengelola<br>Admin | Aksi<br>2.18                 |
|----------------------------------------------------------------------------------------------------|-------------------------------------|-------------------------------------------------|----------------------------------|-----------------------------|-----------------------|---------------------------------|------------------------------|
|                                                                                                    |                                     |                                                 |                                  |                             |                       |                                 |                              |
|                                                                                                    |                                     |                                                 |                                  |                             |                       |                                 |                              |
|                                                                                                    |                                     |                                                 |                                  |                             |                       |                                 |                              |
|                                                                                                    |                                     |                                                 |                                  |                             |                       |                                 |                              |
|                                                                                                    |                                     |                                                 |                                  |                             |                       |                                 |                              |
|                                                                                                    |                                     | Tri yoga u                                      | 1.000,00                         | 0,00                        | 3.000,00              | Admin                           | 2.18                         |
| <b>PNK-003</b>                                                                                         | 2018-09-06                          | Rosa Apriansyah                                 | 100,00                           | 0,00                        | 2.671.400,00          | Admin                           | 2.18                         |
| <b>PNK-002</b>                                                                                         | 2018-09-22                          | Rosa Apriansyah                                 | 2.330.000,00                     | 0,00                        | 2.671.500,00          | Admin                           | 2.18                         |
| SS-001                                                                                                 | 2018-09-08                          | Rosa Apriansyah                                 | 0,00                             | 5.000.000,00                | 5.001.500,00          | Admin                           | 2.18                         |
|                                                                                                    |                                     |                                                 |                                  |                             |                       |                                 | 12<                          |
|                                                                                                    |                                     |                                                 |                                  |                             |                       |                                 |                              |
|                                                                                                    |                                     |                                                 |                                  |                             |                       |                                 | Copyright © 2018 FeryPranata |

**Gambar 4. 18** Halaman List data Penarikan

Gambar 4.18 adalah list data nasabah yang pernah melakukan penarikan. Pada gambar 4.19 dibawah adalah tampilan cetak yang berfungsi untuk bukti telah melakukan penarikan.

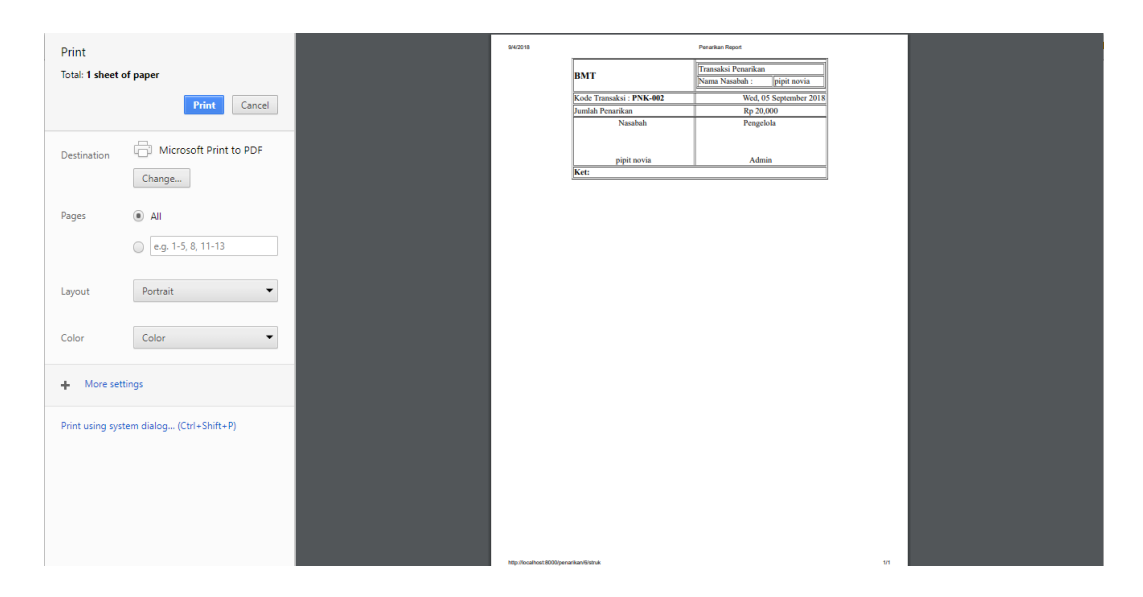

**Gambar 4. 19** Print out Penarikan

1.2.5 Transaksi Pinjaman dan Angsuran

| OVERVIEW<br>Pinjaman<br>\$ Tambah |                 | Report mm/dd/yyyy         |               |                 |               |            |           |                              |
|-----------------------------------|-----------------|---------------------------|---------------|-----------------|---------------|------------|-----------|------------------------------|
|                                   |                 |                           |               |                 |               |            |           |                              |
|                                   |                 |                           |               |                 |               |            |           |                              |
|                                   |                 |                           |               | To mm/dd/yyyy   | $\bullet$     |            | Pencarian |                              |
| <b>Kode Transaksi</b>             | Nama Nasabah    | <b>Uang Yang Dipinjam</b> | Sudah Dibayar | Sisa Pembayaran | Durasi /Bulan | Tanggal    | Pengelola | Aksi                         |
| PJM-004                           | Tri yoga u      | 1.000.000                 | 41.667        | 958.333         | 24            | 2018-09-07 | Admin     | <b>/ 108</b>                 |
| <b>PJM-001</b>                    | Rosa Apriansyah | 100.000                   | 25.000        | 75.000          | 12            | 2018-09-06 | Admin     | 2.100                        |
|                                   |                 |                           |               |                 |               |            |           |                              |
|                                   |                 |                           |               |                 |               |            |           | Copyright © 2018 FeryPranata |

**Gambar 4. 20** Halaman List Data Pinjaman

Halaman dimana list data nasabah yang pernah melakukan pinjaman di BMT dapat dilihat pada gambar 4.20. Pada pinjaman nasabah dapat melilih durasi dalam melakukan pinjaman. Dan dapat terlihat total pinjaman, jumlah angsuran yang sudah dibayarkan dan sisa angsuran yang belum di bayar.

| <b>O</b> BMT                       |                       |               |                                                   |                           |           |            |           | Admin *                      |
|------------------------------------|-----------------------|---------------|---------------------------------------------------|---------------------------|-----------|------------|-----------|------------------------------|
|                                    |                       |               | Tambah Pinjaman                                   | $\times$                  |           |            |           |                              |
| <sup>th</sup> Home                 | OVERVIEW              |               |                                                   |                           |           |            |           |                              |
| A Nasabah                          | Pinjaman              |               | Pilih Nasabah                                     |                           |           |            |           |                              |
| <b>Et Simpanan</b>                 | \$ Tambah             |               | pipit novia - BMTIM-180904-004<br>Jumlah Pinjaman | $\boldsymbol{\mathrm{v}}$ | $\bullet$ |            |           | Pencarian                    |
| Pinjaman                           | <b>Kode Transaksi</b> | Nama Nasaba   | 200000                                            |                           | lan       | Tanggal    | Pengelola | Aksi                         |
| S Penarikan                        | PJM-002               | Tri Yoga      | Durasi                                            |                           |           | 2018-09-05 | Admin     | 2.808                        |
| $\mathbb{Z}_0^4$ Role & Permission | PJM-001               | Rosa Apriansy | 6 Bulan                                           | $\boldsymbol{\mathrm{v}}$ |           | 2018-09-04 | Admin     | 2.100                        |
|                                    |                       |               | Tanggal                                           |                           |           |            |           |                              |
|                                    |                       |               | 09/05/2018                                        | $x \circ \mathbf{v}$      |           |            |           |                              |
|                                    |                       |               |                                                   |                           |           |            |           | Copyright © 2018 FeryPranata |
|                                    |                       |               | Close                                             | Save changes              |           |            |           |                              |
|                                    |                       |               |                                                   |                           |           |            |           |                              |
|                                    |                       |               |                                                   |                           |           |            |           |                              |
|                                    |                       |               |                                                   |                           |           |            |           |                              |
|                                    |                       |               |                                                   |                           |           |            |           |                              |
|                                    |                       |               |                                                   |                           |           |            |           |                              |
|                                    |                       |               |                                                   |                           |           |            |           |                              |

**Gambar 4. 21** Halaman Pinjaman

Pada gambar 4.21 adalah *form* pinjaman untuk nasabah

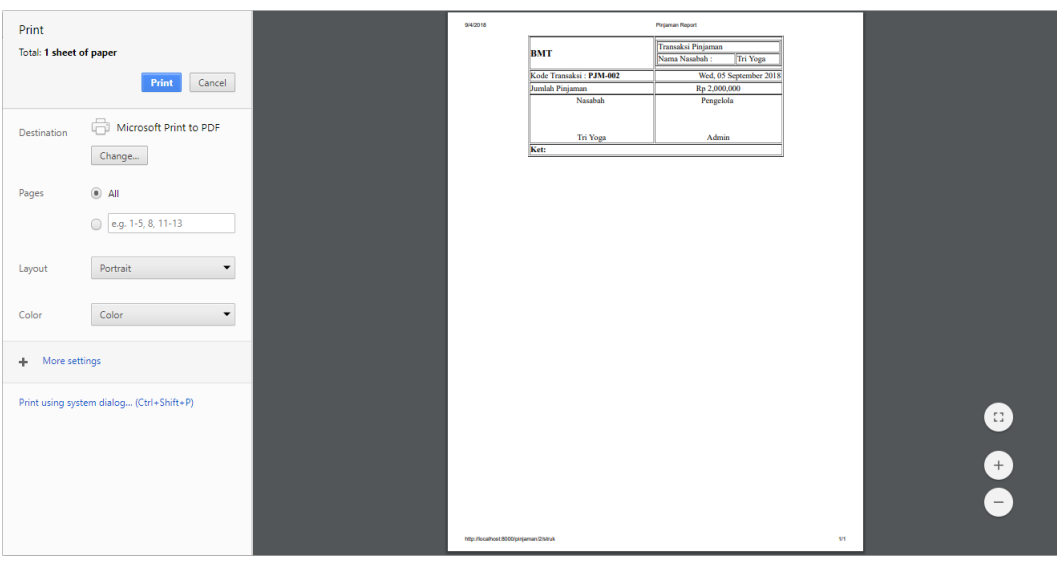

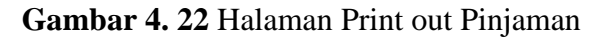

Gambar 4.22 tampilan cetak yang berfungsi untuk bukti telah melakukan pinjaman

| BMT                                |              |          |            |      | Admin *<br>A                                                           |
|------------------------------------|--------------|----------|------------|------|------------------------------------------------------------------------|
| A Home                             | Pembayaran   |          |            |      |                                                                        |
| $n$ Nasabah                        |              |          |            |      | Info                                                                   |
| Simpanan                           | No           | Jumlah   | Tanggal    | Aksi |                                                                        |
| <b>B</b> Pinjaman                  | $\mathbf{1}$ | 83333.33 | 2018-09-05 | ٠    | * Nasabah: Tri Yoga<br>ED Jumlah Pinjaman: Rp2,000,000<br>D Durasi: 24 |
| S Penarikan                        |              |          |            |      | <b>B</b> Cicilan/bulan: Rp83,333                                       |
| $\mathbb{Z}_0^l$ Role & Permission |              |          |            |      | 09/05/2018<br>$z \neq$<br><b>BBayar</b>                                |
|                                    |              |          |            |      |                                                                        |

**Gambar 4. 23** Hamalan Angsuran

Nasabah yang telah melakukan peminjaman di wajibkan melakukan angsuran (pembayaran) dimana jumlah cicilan dapat terkonversi otomatis dan di sesuaikan dengan lama peminjaman dapat dilihat pada gambar 4.23.

## 1.2.6 Laporan

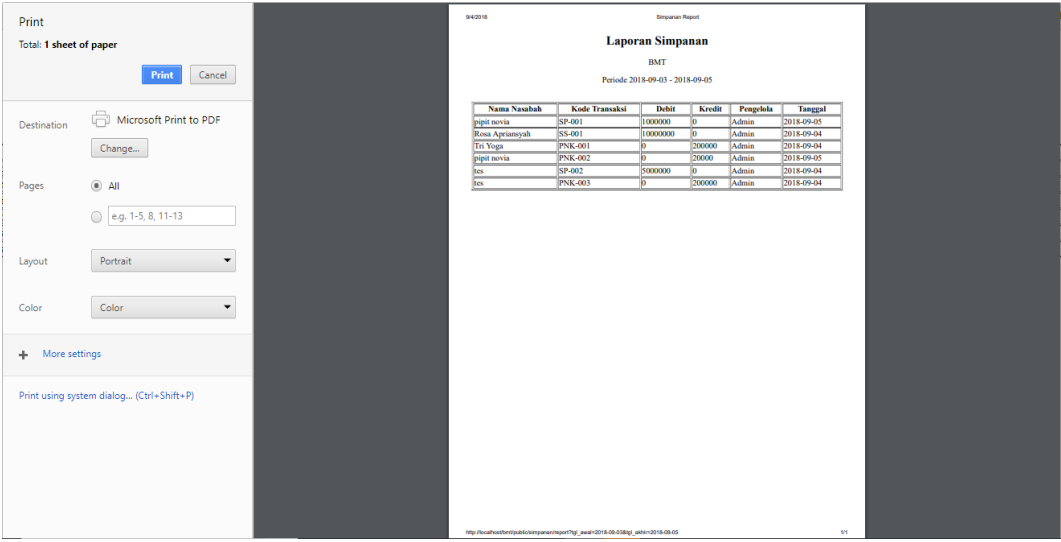

**Gambar 4. 24** Print out Laporan

Gambar 4.24 tampilan cetak yang berfungsi untuk mencetak laporan setiap transaksi. Untuk laporan sendiri dapat di pilih sesuai keinginan mulai perhari. Minggu, bulan, dan tahun seperti gambar 4.25.

| OVERVIEW<br>Simpanan  |                   |                  |                 |               |           |      |
|-----------------------|-------------------|------------------|-----------------|---------------|-----------|------|
| \$ Tambah             | Report mm/dd/yyyy | mm/dd/yyyy<br>To | $\ddot{\sigma}$ |               | Pencarian |      |
| <b>Kode Transaksi</b> | <b>Tanggal</b>    | <b>Nasabah</b>   | <b>Debit</b>    | <b>Kredit</b> | Pengelola | Aksi |
| SP-002                | 2018-09-04        | tes              | 5000000         | $\mathbf 0$   | Admin     | / ∎⊟ |
| SS-001                | 2018-09-04        | Rosa Apriansyah  | 10000000        | $\mathbf 0$   | Admin     | / ∎⊟ |
| <b>SW-001</b>         | 2018-09-06        | Tri Yoga         | 800000          | 0             | Admin     | / TB |
| SP-001                | 2018-09-05        | pipit novia      | 1000000         | $\bf{0}$      | Admin     | ╱╹⊟  |

**Gambar 4. 25** Laporan

# **1.3. Pengujian**

# 1.3.1 Pengujian Fungsional

# **Tabel 4. 1** Pengujian Fungsional

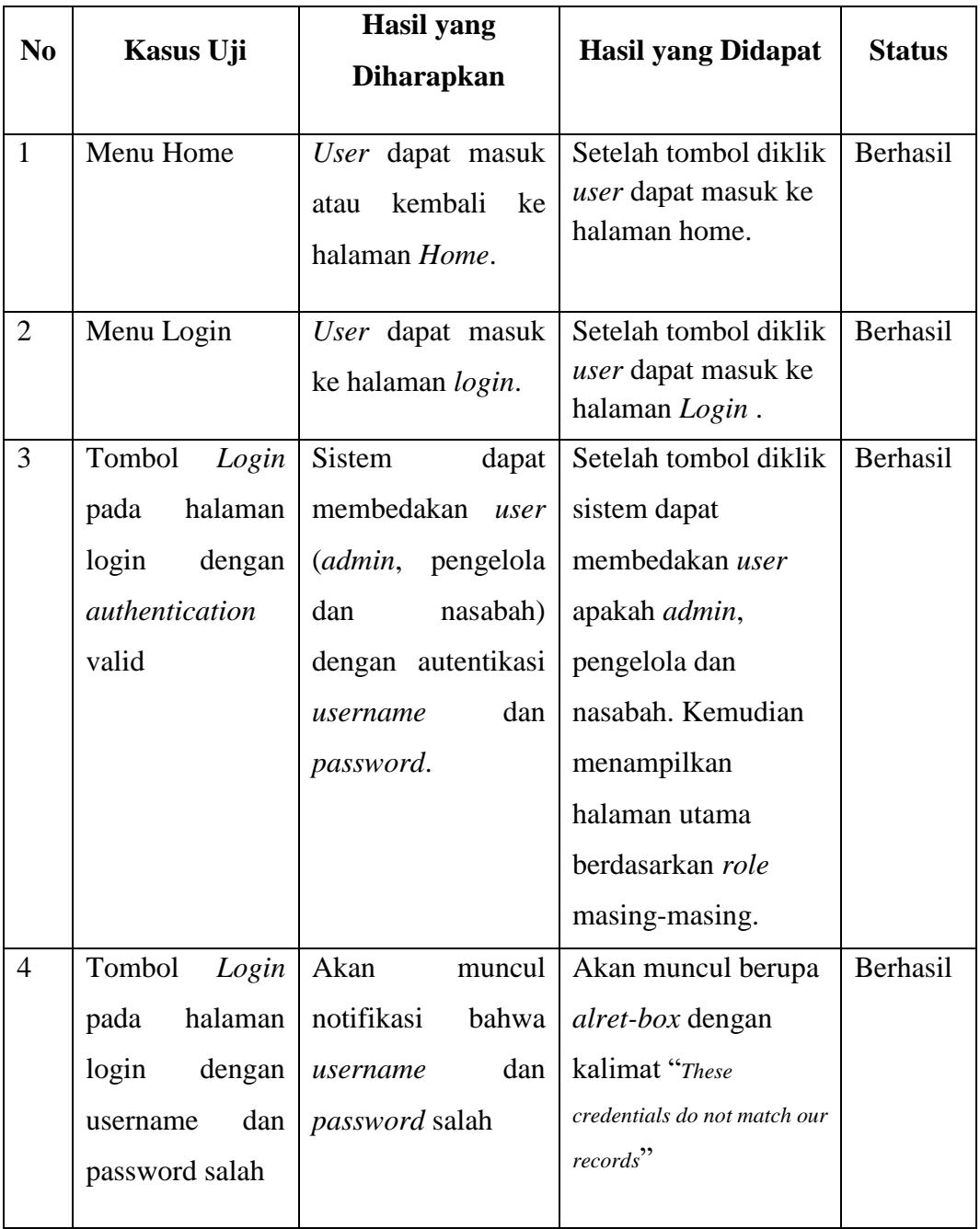

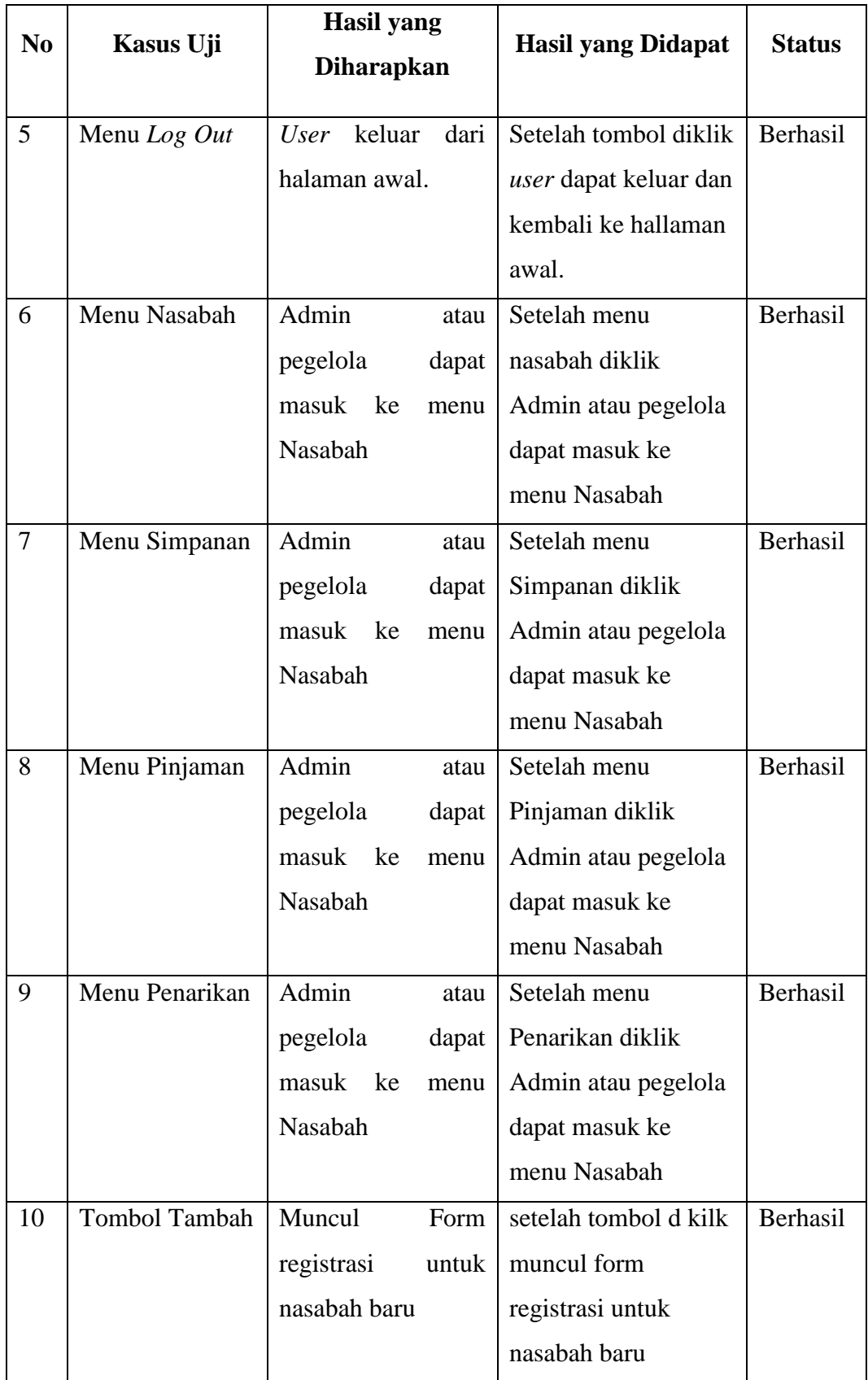

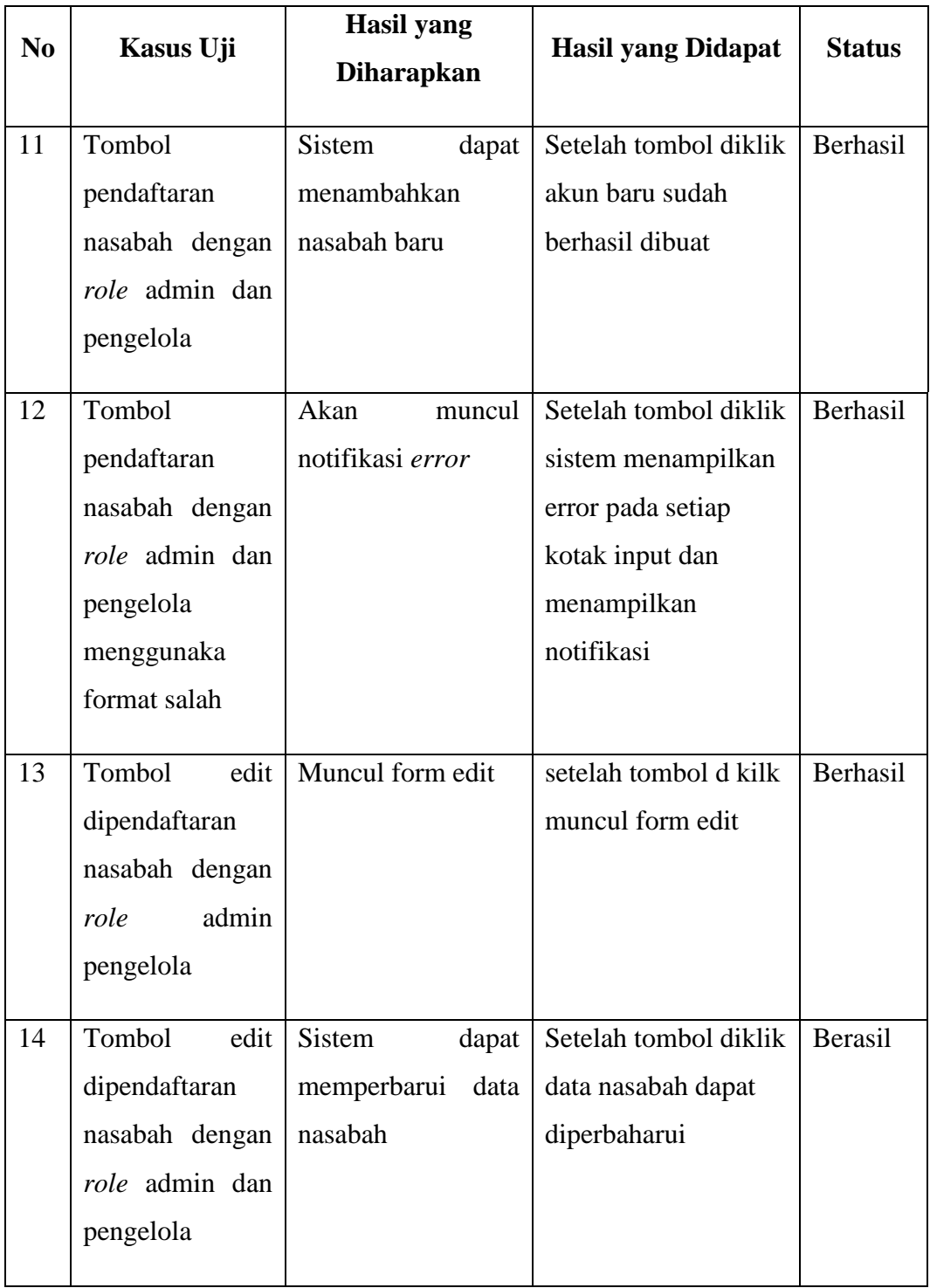

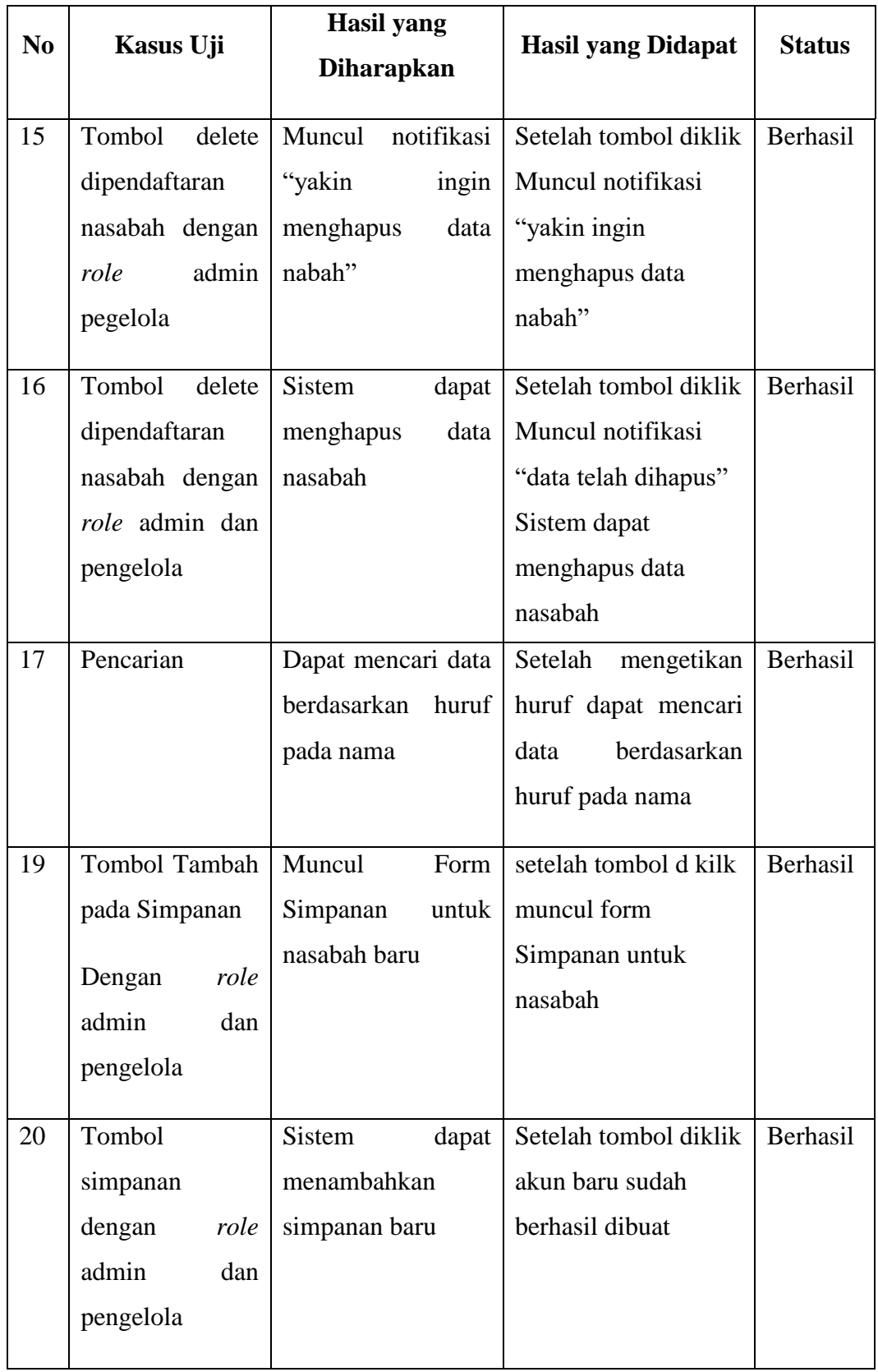

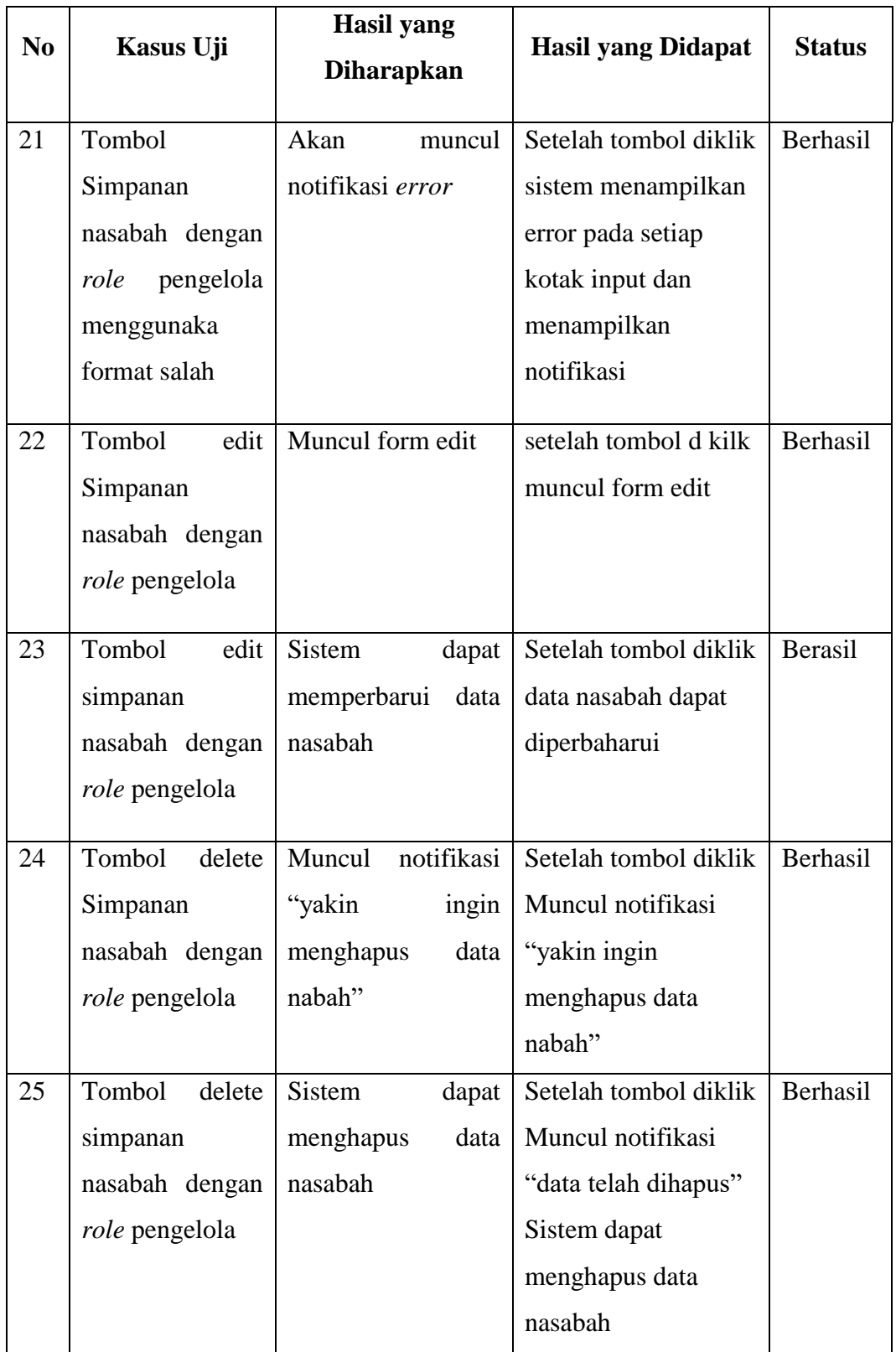

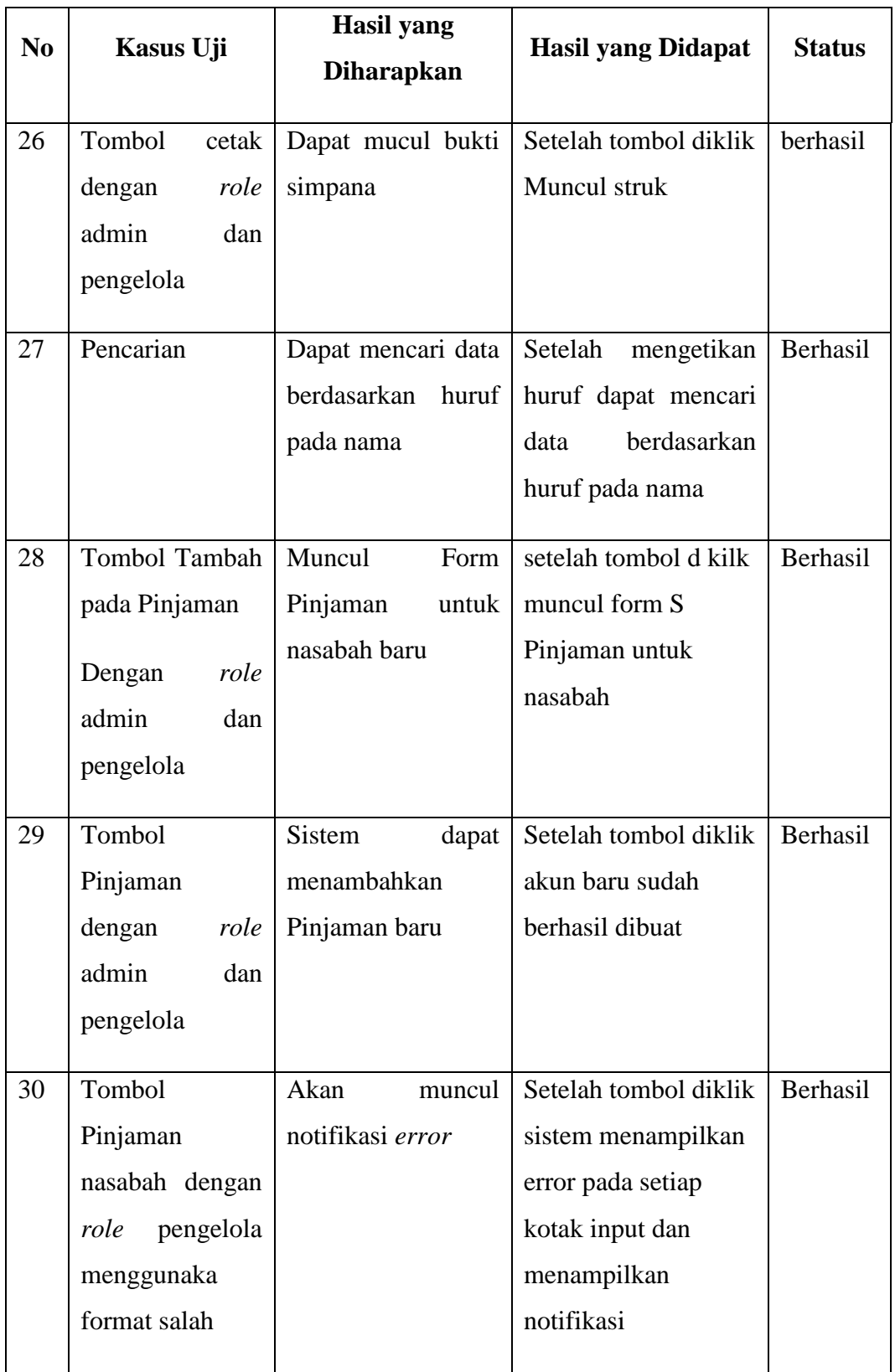

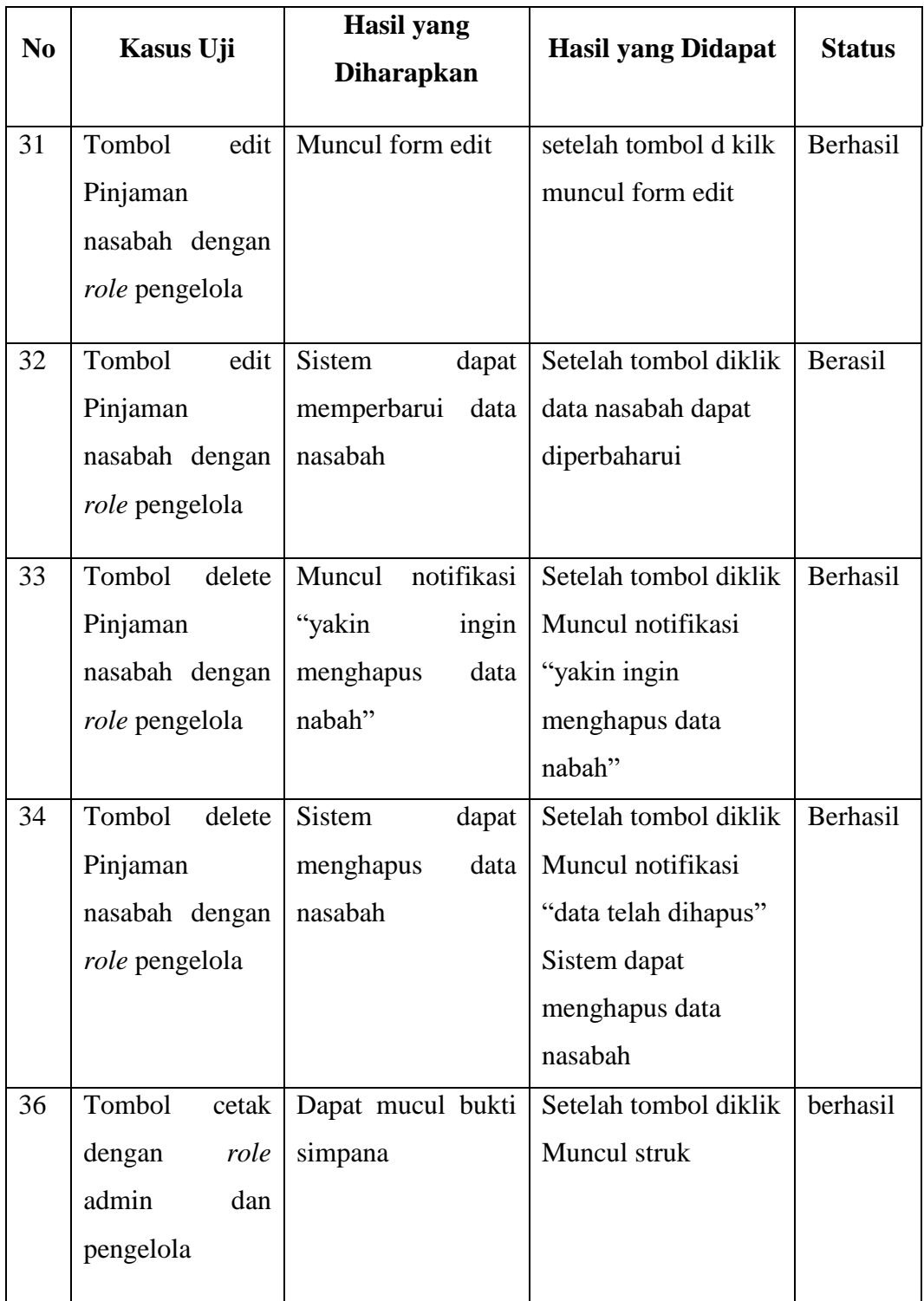

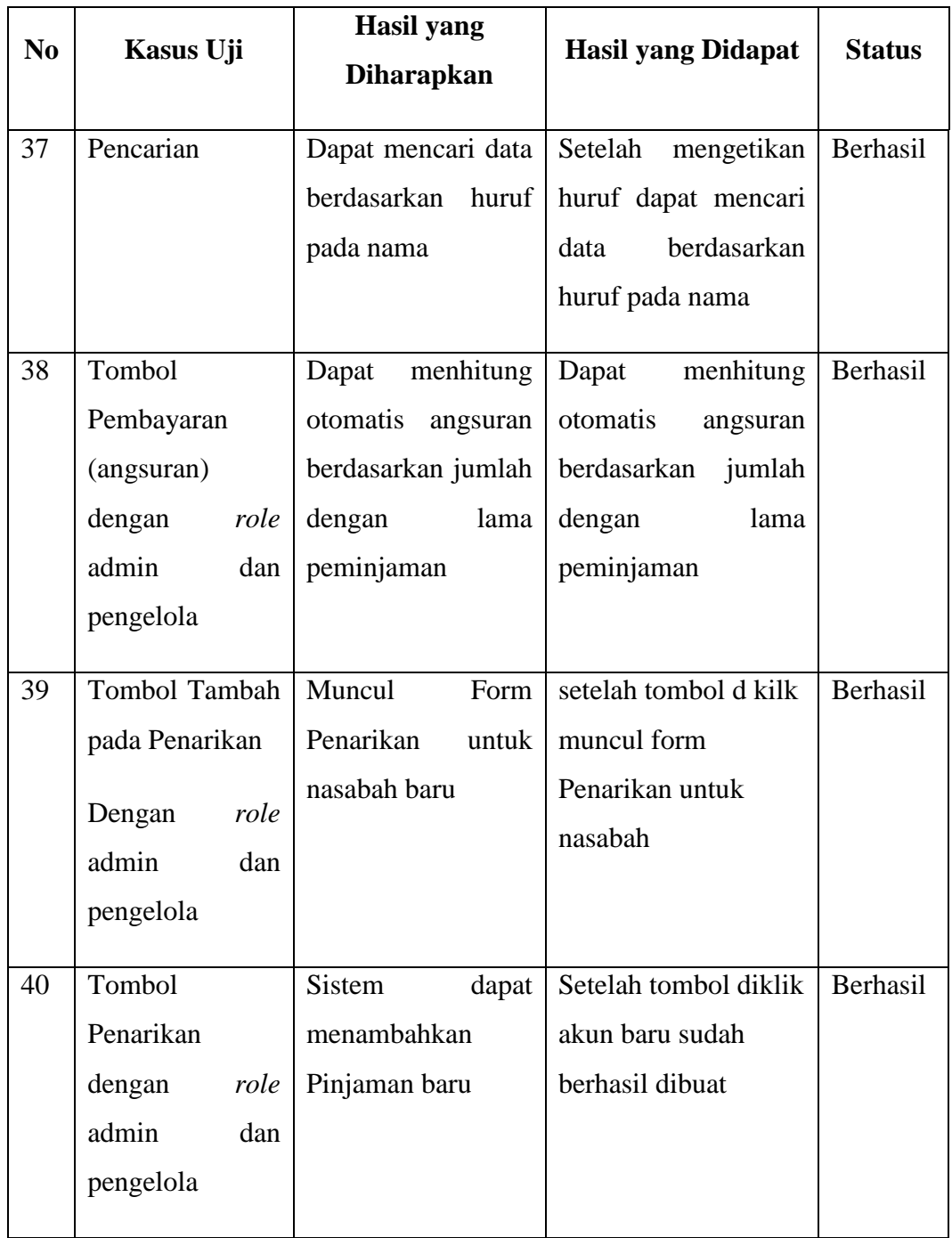

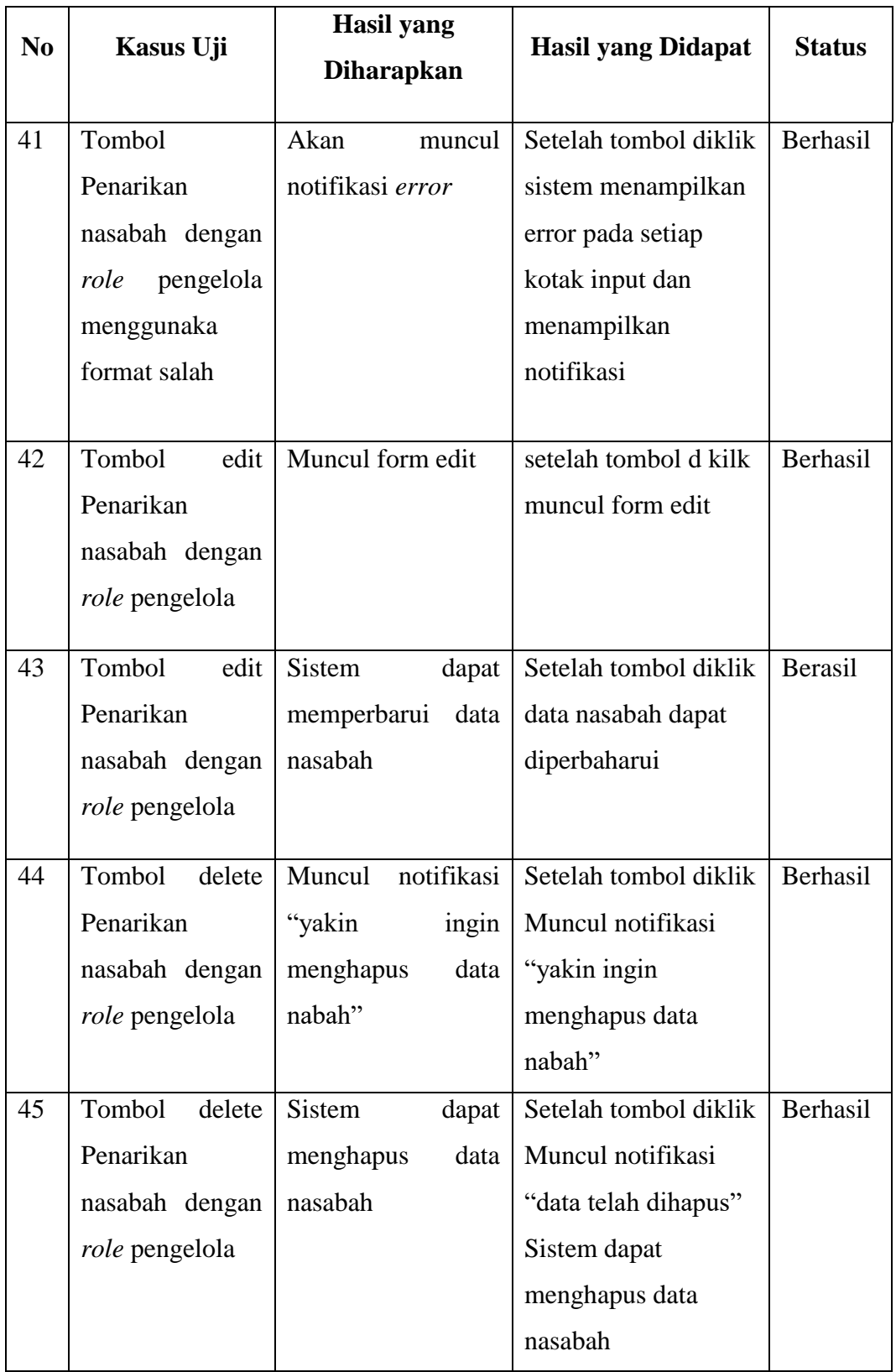

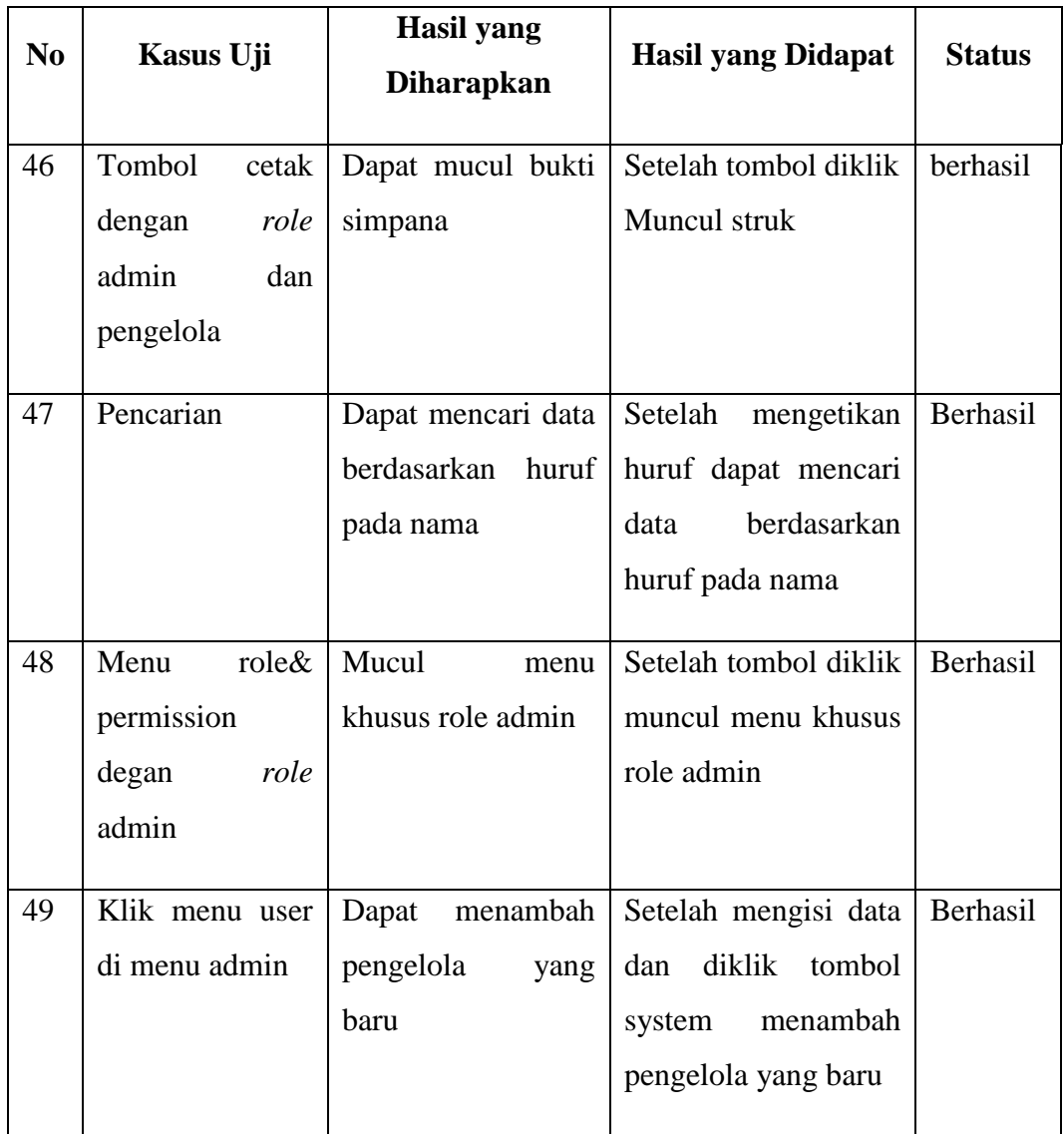

## **1.4. Pembahasan**

Website BMT memiliki autentifikasi dan aoutorisasi untuk setiap usernya. Dengan menggunkan login seperti pada (gambar 4.8) supaya tidak sembarang dapat masuk ke website. Oleh sebab itu autentifikasi sangat penting bagi user maupun Lembaga. Autorisasi berfungsi seperti memberikan role kepada user, agar tidak terjadi penyalahgunaan.

Website ini juga menggunakan peritungan ke dalam sistem. Untuk sarat dan ketentuan didalam transaksi simpanan (simpanan pokok, simpanan wajib, dan simpanan sukarela), pinjaman dan angsuran, kemudian penarikan. Laporan-laporan untuk pimpinan BMT (Gambar 4.25).

Dari hasil pengujian dapat disimpulkan bahwa website BMT sudah dapat digunakan dan dapat berfungsi dengan baik secara fungsional pada sistem BMT.